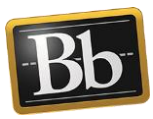

# PlayPosit in Blackboard

## **PlayPosit InteractiveVideo**

PlayPosit allows you to create interactive videos in which you can insert questions for students to complete to check comprehension as they watch the video. A "Bulb" is PlayPosit terminology for an interactive video, and the comprehension questions within the Bulb are called "Interactions."

There are two steps to create your PlayPosit video (Bulb): **Step 1: Create a PlayPosit Bulb and Set Bulb Link**; and **Step 2: Edit Bulb Link and Grading Preferences**.

### **Step 1: Create a PlayPosit Bulb and Set Bulb Link**

- 1. Go to the Content Area in the course (e.g., Homepage, Unit 1, etc.) where you want to add the PlayPosit video.
- 2. Click the **Build Content** menu and select **PlayPosit2**.

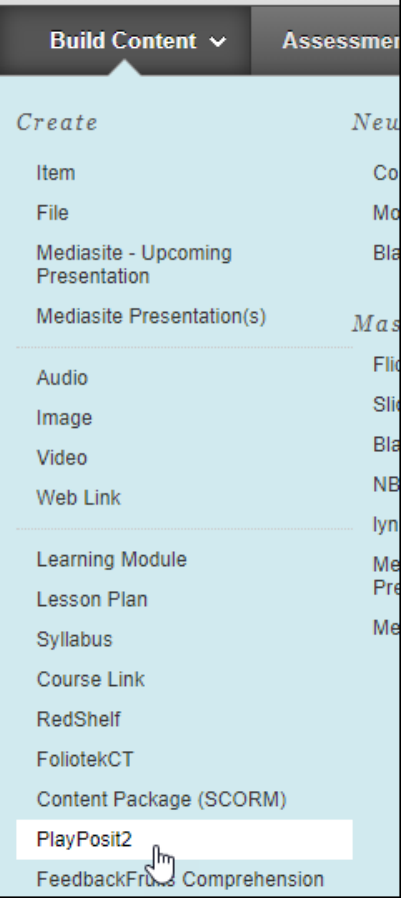

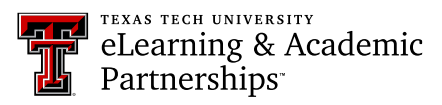

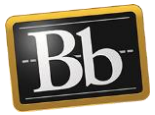

3. Click the **Enter PlayPosit** link.

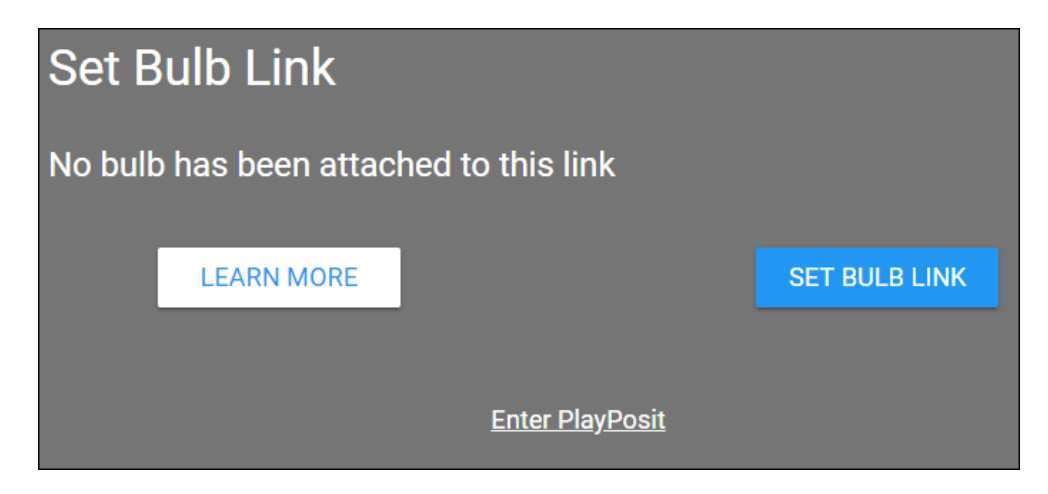

4. Click **Add New Bulb**, then click anywhere to enter the Designer.

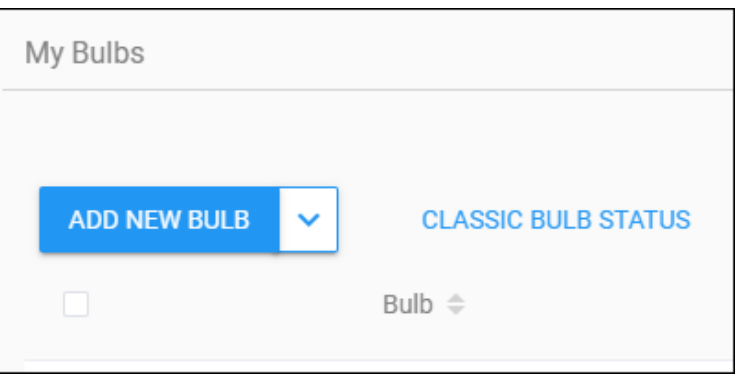

- 5. Select the **Video Source** for your video:
	- **My Videos** Choose from the videos in your PlayPosit library.
	- **Input URL** Enter the URL for the video.
	- **YouTube** Search for and select a video from YouTube.
	- **Vimeo** Search for and select a video from Vimeo.
	- **Mediasite** Search for and select a video from your Mediasite account.

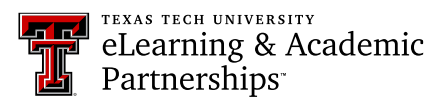

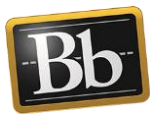

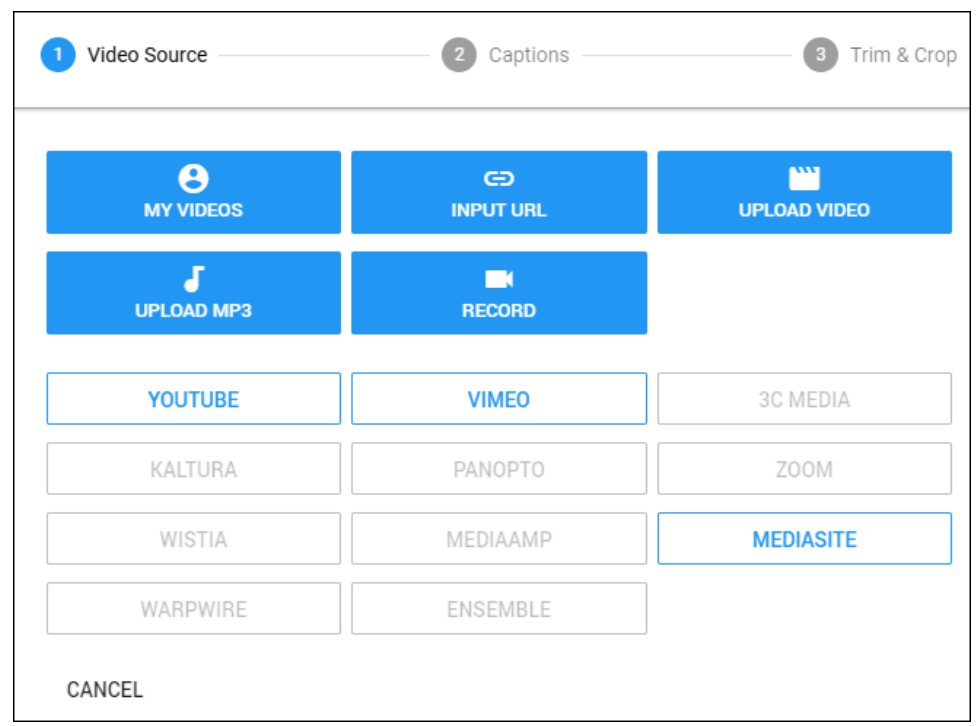

- 6. Select the video, then click **Done**.
- 7. *Optional*: click **Apply Template** to select one of the PlayPosit built-in templates.
- 8. Click the **Play** button to start the video, then click **Add an Interaction at [time stamp]**.
- 9. Select the type of interaction (e.g., Multiple Choice, Fill in the Blank, Free Response, etc.).

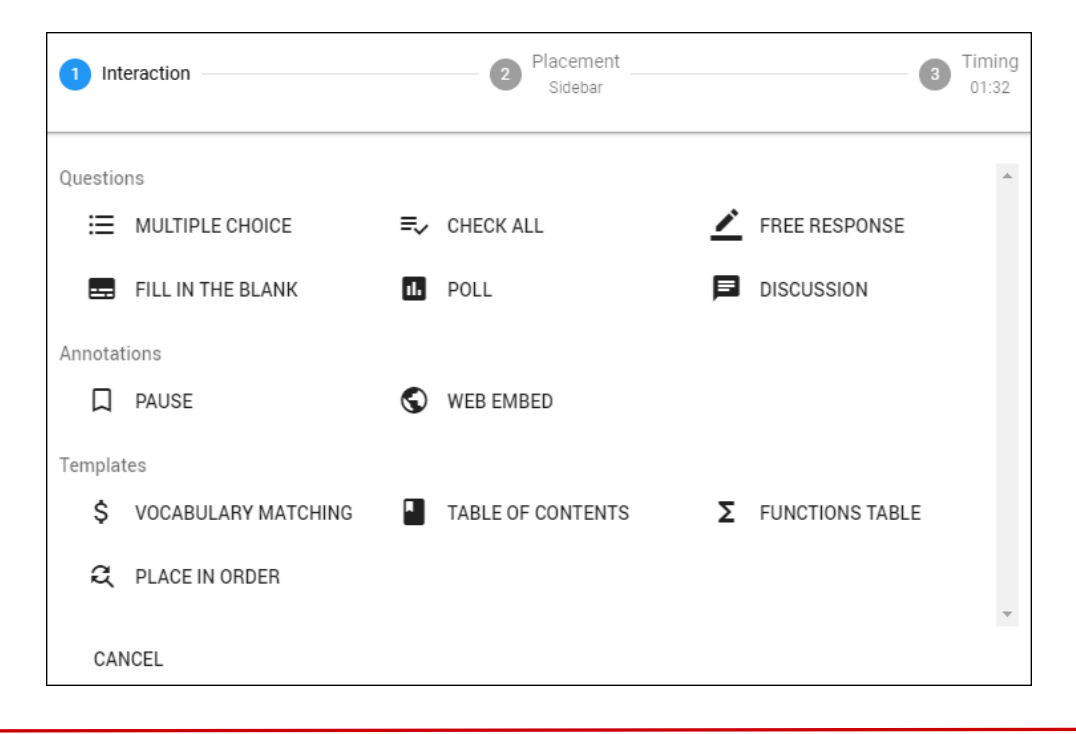

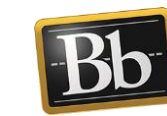

10. Enter the interaction text and correct answer (i.e., for Multiple Choice, Fill in the Blank), then click **Done**.

**NOTE** Free Response and Discussion Interactions need to be manually graded. Refer to the **Manual Grading** section on page [6.](#page-5-0)

11. To create another interaction, repeat **Steps 8–10**.

TEXAS TECH UNIVERSITY

Partnerships<sup>®</sup>

eLearning & Academic

- 12. When you finish adding the interactions, click **Review** at the top of the page.
- 13. Click **Preview** to review the interactions. Click **Save** when finished, then click **Close**.
- 14. Next to the Bulb you created, click the three vertical dots under **Actions** and select **Set Bulb Link**.

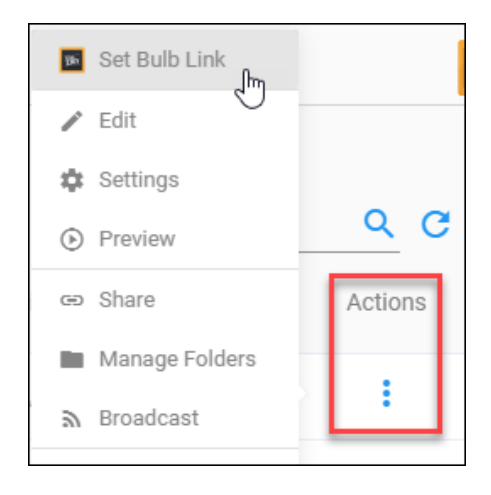

- 15. Click **Link**. The link appears at the bottom of the Content Area page. To move the link, hover your mouse to the left of the title until the four arrows appear, then click and drag the link to place it where you want it.
	- **IMPORTANT** To show **Closed Captions** while watching the video, students need to click the gear icon at the bottom right of the video play bar, click in the box under **Captions** and select **English – default**, then click the gear icon again to close the box.

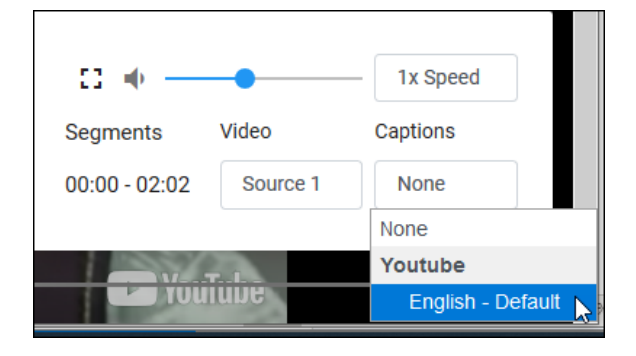

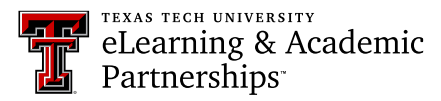

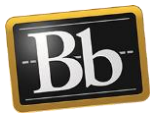

#### **Step 2: Edit Bulb Link and Grading Preferences**

1. Click the chevron next to the PlayPosit Bulb you created in Step 1 and select **Edit**.

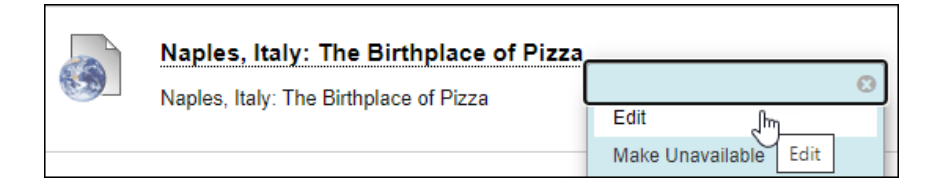

2. Edit the **Name** (optional), enter the **Points Possible**, select the **Yes** radio button, and enter the **Due Date** (optional).

**NOTE** If the video interactions will not be graded, enter "**0**" for the **Points Possible**.

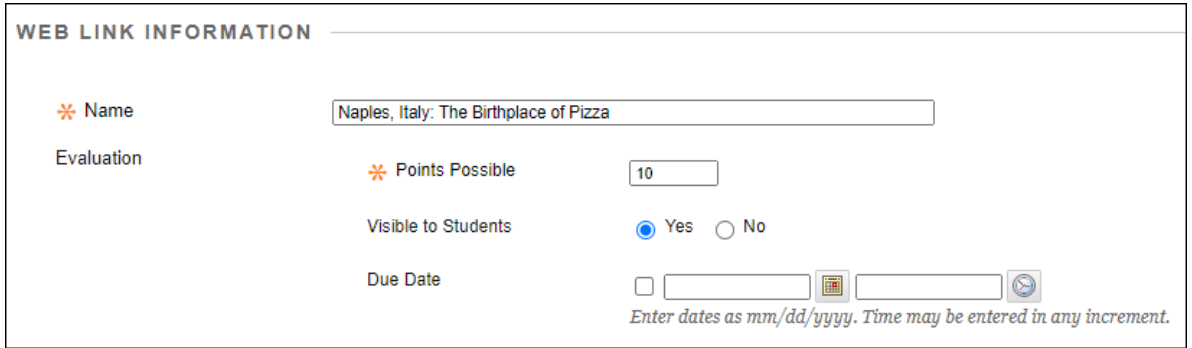

3. Under **Description**, enter any instructions you want to include with the video link in the **Text** textbox.

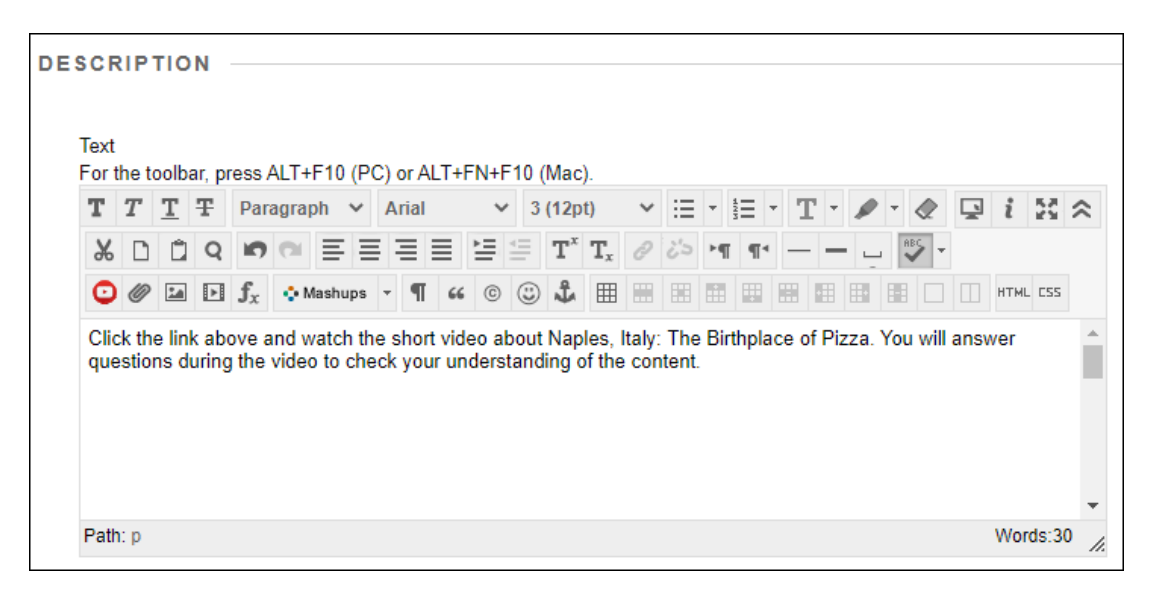

Last Updated: 6/23/2020 Page 5

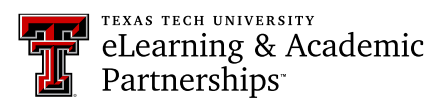

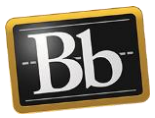

- 4. To open the video in a new window or tab, select the **Yes** radio button.
- 5. *Optional*: select the **Display After** and **Display Until** checkboxes and enter the dates and times if you want students to have access to the video link for specific dates.

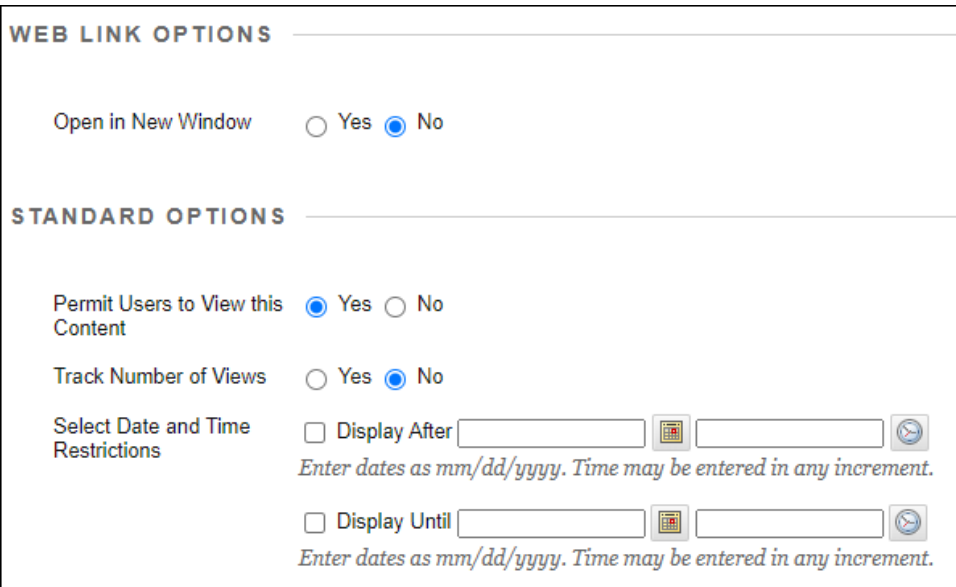

6. Click **Submit**.

## <span id="page-5-0"></span>**Manual Grading**

- 1. Click the video link that has the PlayPosit Interaction that needs manual grading.
- 2. Click **Monitor**.
- 3. Click the student's assignment cell with the pencil icon.

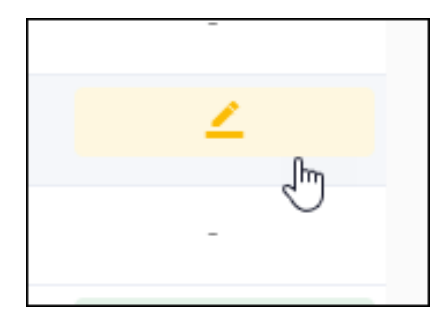

4. Click the button that corresponds to the number of points you want to assign.

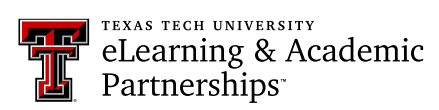

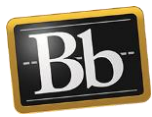

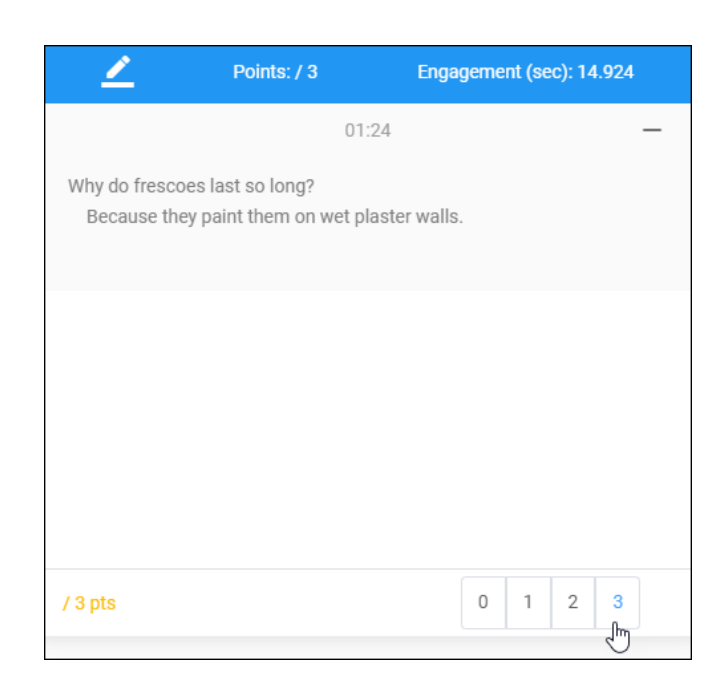

5. Click off the box to close it, then click **Sync Grades**.

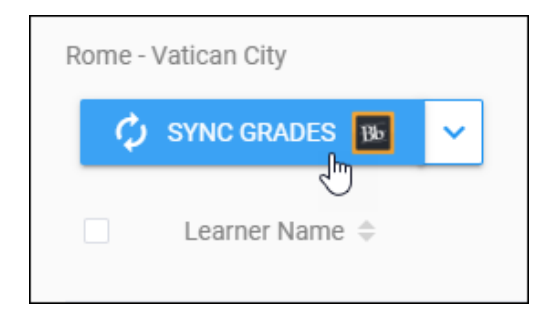